## Blackboard Learn 9.1.13

Como resolver los problemas de acceso denegado a exámenes y otras herramientas de Bb Learn.

Noviembre de 2013

## Contenido

- · Introducción
- Borra archivos(files) temporero de Java
- Borra toda el historial
	- Mozilla Firefox
	- Internet Explorer
- Configura navegador
	- Mozilla Firefox
	- Internet Explorer

# Introducción

## Introducción

- Recomendamos que los siguientes procedimientos se realicen en las computadoras de Facultad y Estudiantes
	- Luego de la actualización de la plataforma y/o sus herramientas
	- Cuando tienen problemas para accede o utilizar las herramientas
	- Al inicio de un nuevo semestre académico

## Borra archivos(files) temporero de Java

Microsoft Windows 7

## Borra archivos temporero de Java

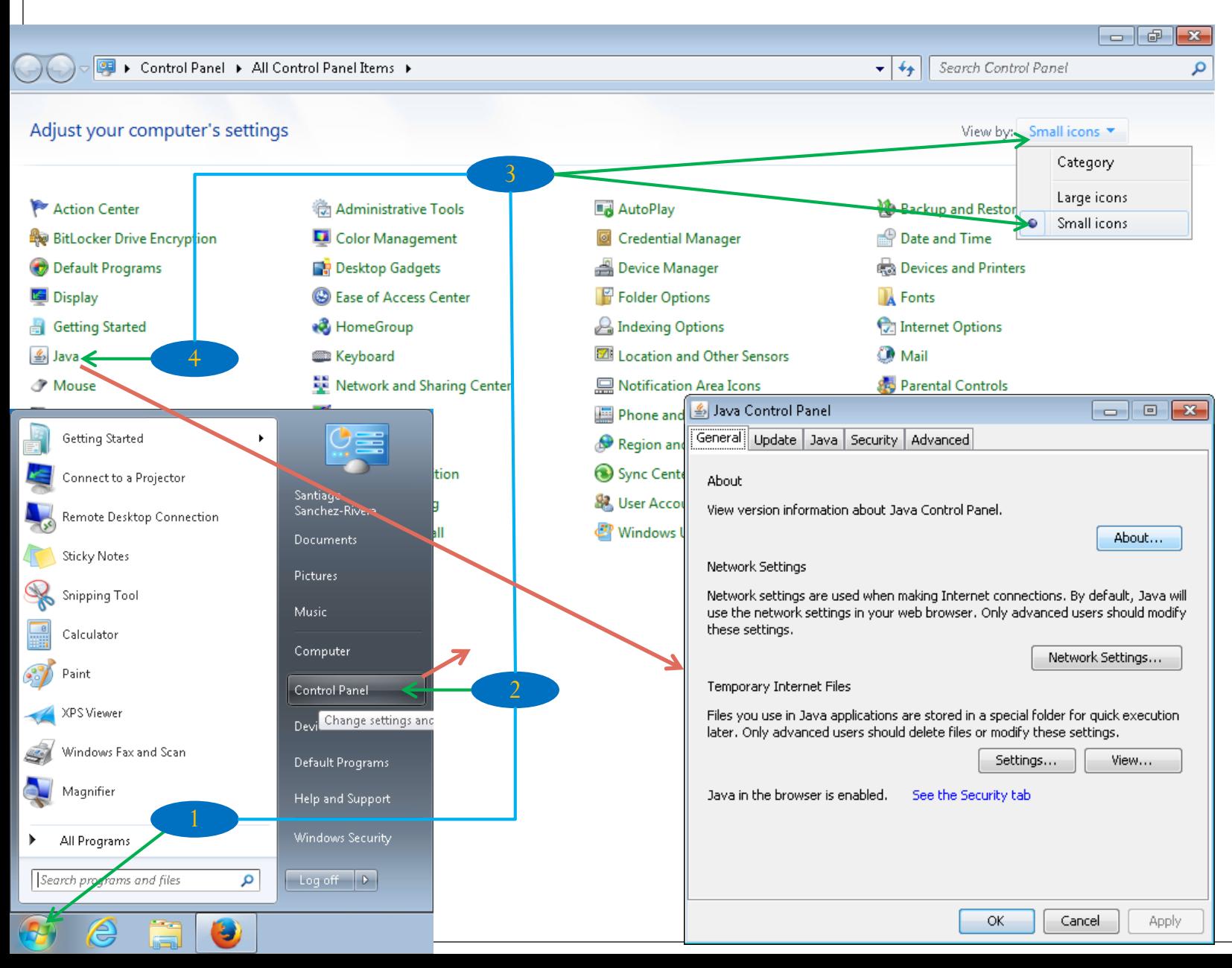

- Clic en Start
- 2. Clic en Control Panel
- 3. Clic en la lista de View by, clic en Small Icons
- 4. Clic en Java

#### Borra archivos temporero de Java (Procedimiento Opcional)

About...

Network Settings...

Cancel

View...

Apply

Settings..

OK

A. Clic en Start

B. En Search program and

C. Clic en JavaCPL.exe

files escribe C:\Program

Files\Java\jre7\bin\javacp

Si no tiene acceso al Control Panel, puede usar el siguiente procedimiento

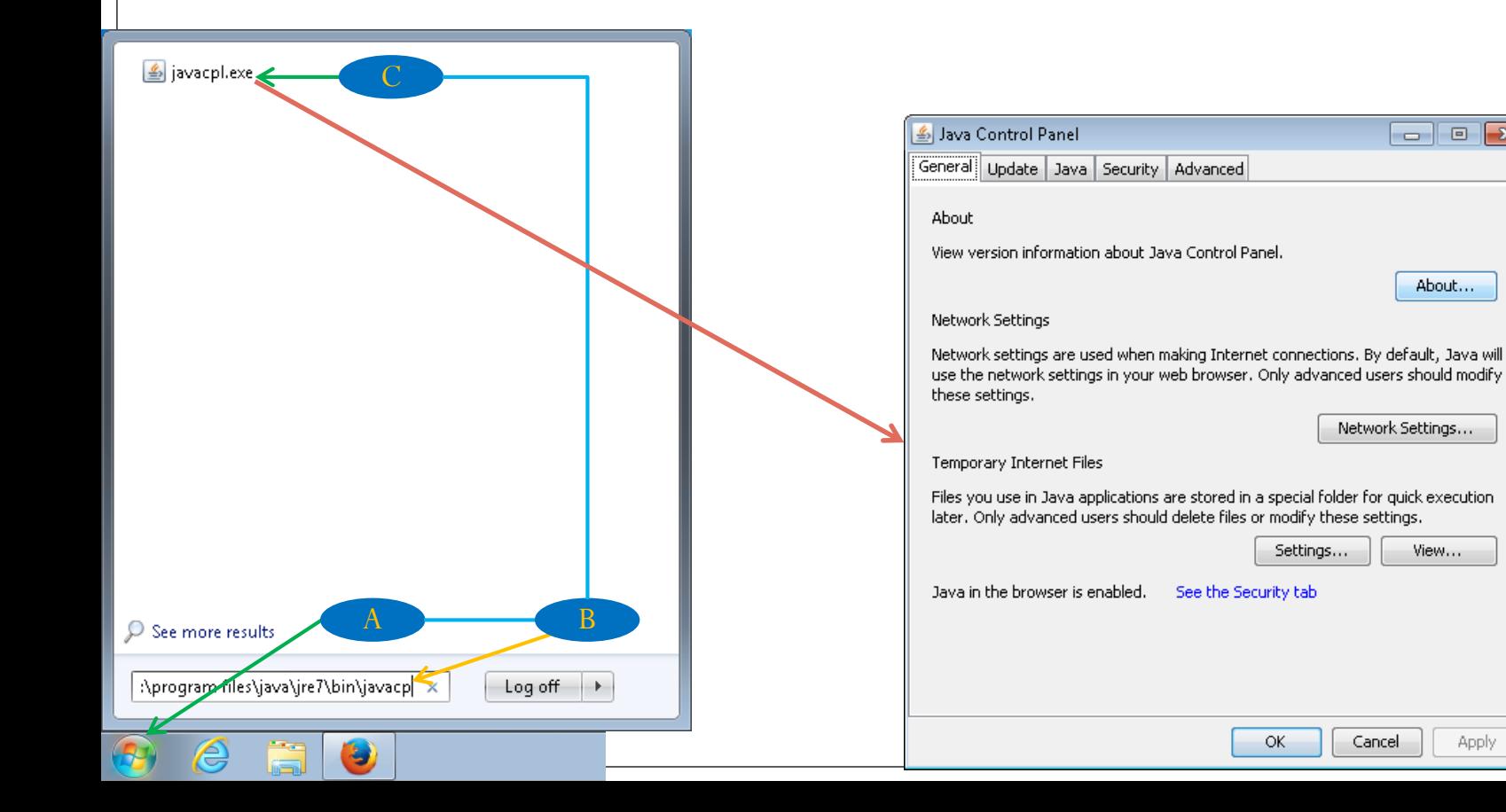

## Borra archivos temporero de Java (Cont.)

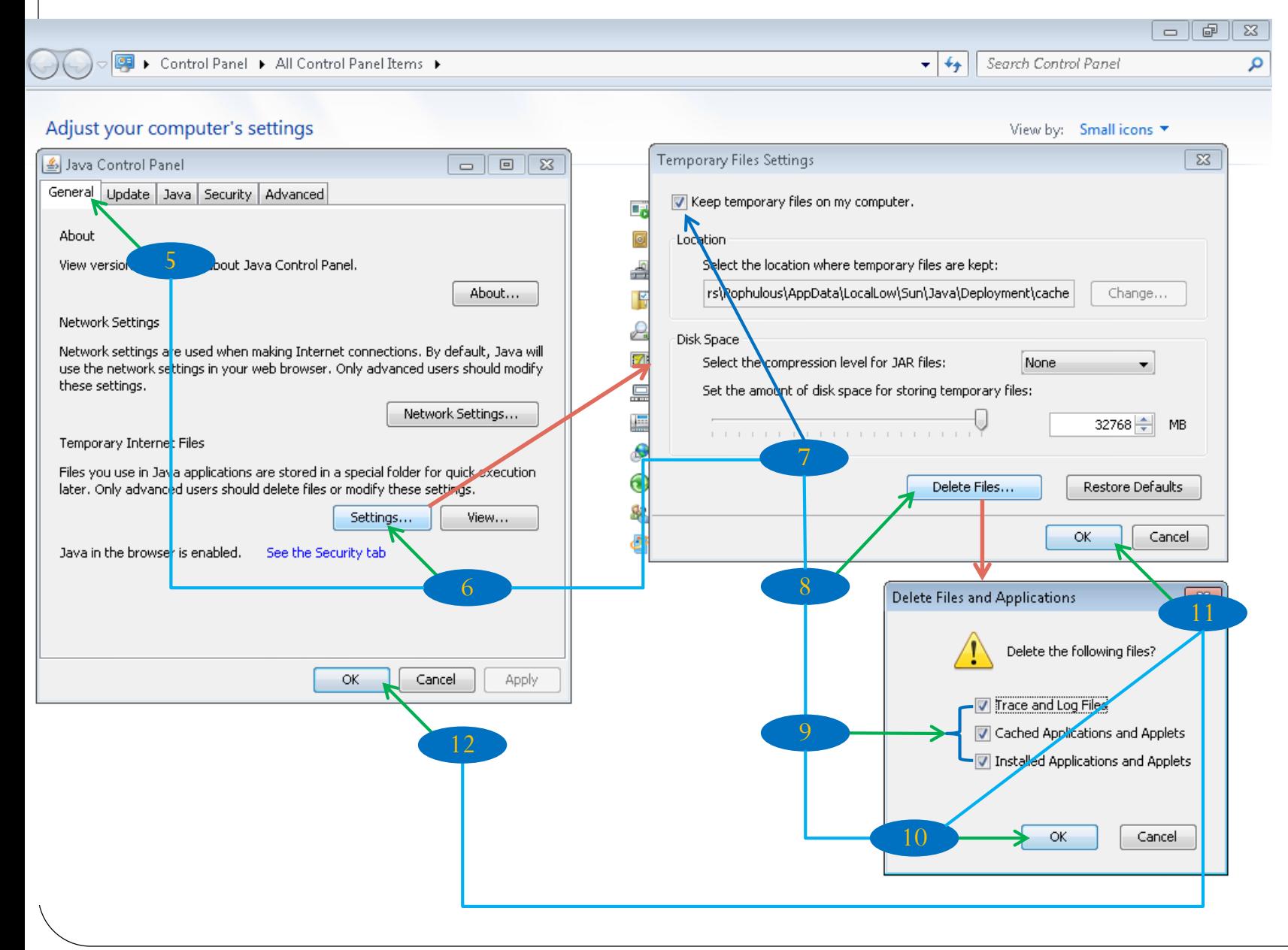

- 5. Clic en el Tab General
- 6. Clic en Setting…
- 7. KeepTemporary Files on my Computer debe estar marcado
- 8. Clic en Delete Files
- 9. Clic en todos los Checkmark
- 10. Clic en OK y espere
- 11. Clic en OK
- 12. Clic en OK

## Borra toda el historial

Internet Explorer 11 Mozilla Firefox 25.0.1

#### Borra Historial – Internet Explorer

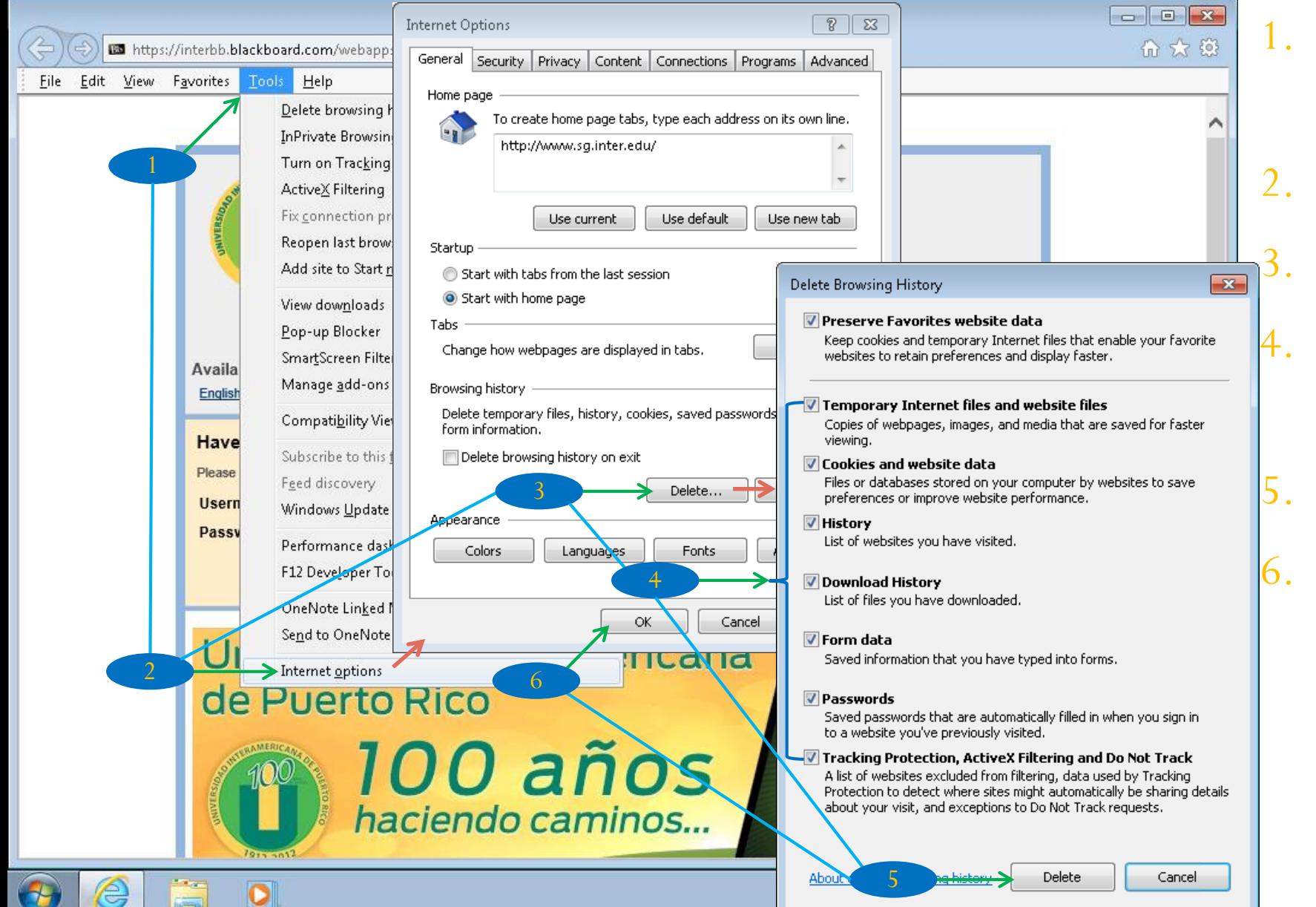

- 1. Clic en el Menú Tools  $(Alt + T)$
- Clic en Internet Options
	- 3. Clic en Delete
- 4. Clic en todos los Checkmark
- 5. Clic en Delete
- 6. Clic en OK

#### Borra Historial – Mozilla Firefox

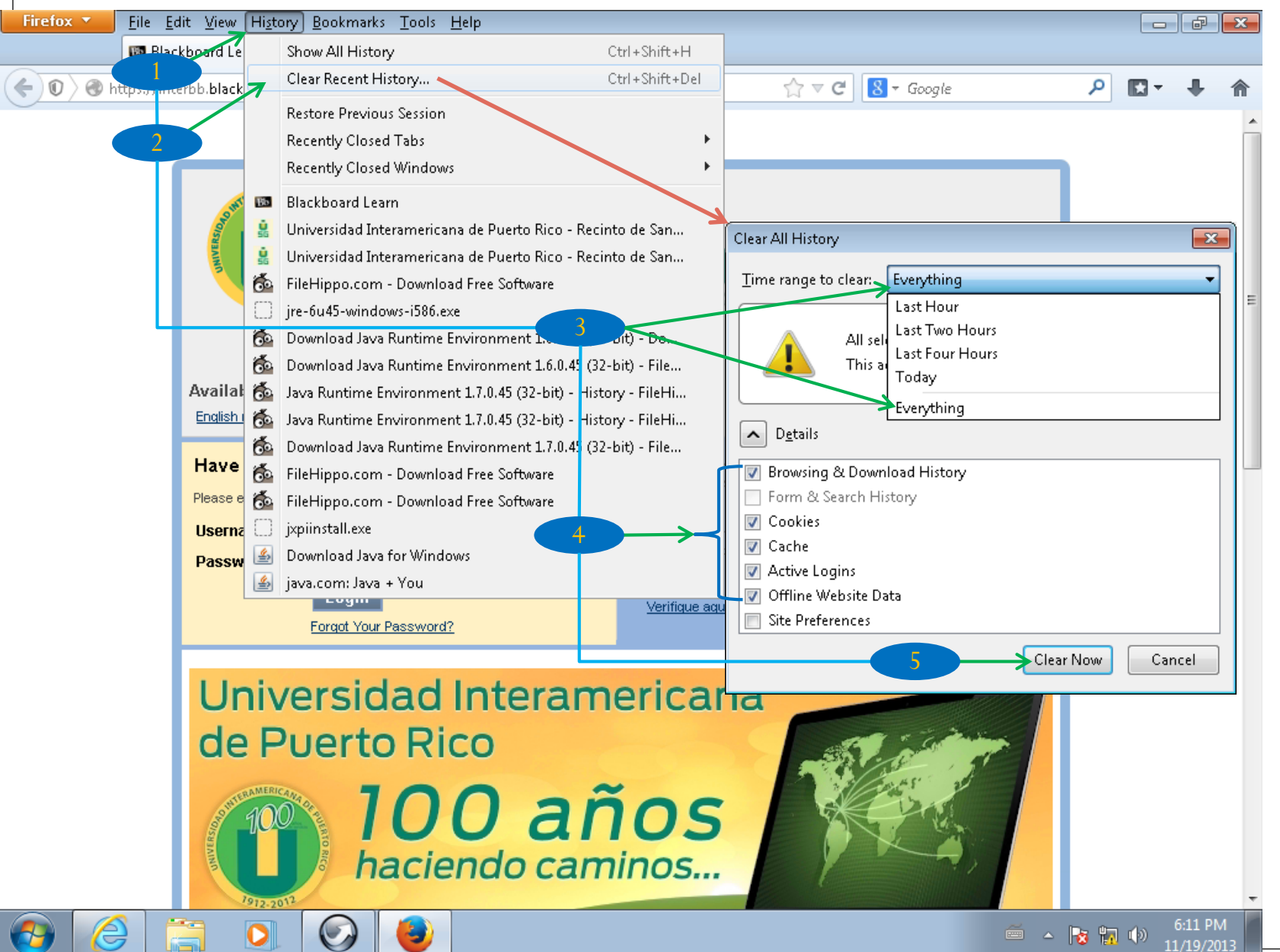

- Clic en History  $(Alt+S)$
- 2. Clic en Clear Recent History…
- 3. Clic en Time range to clear, clic Everything
- 4. Clic en todos estos Checkmark
- 5. Clic en Clear Now

# Configura navegador

Internet Explorer 11 Mozilla Firefox 25.0.1

## Configura navegador – Internet Explorer

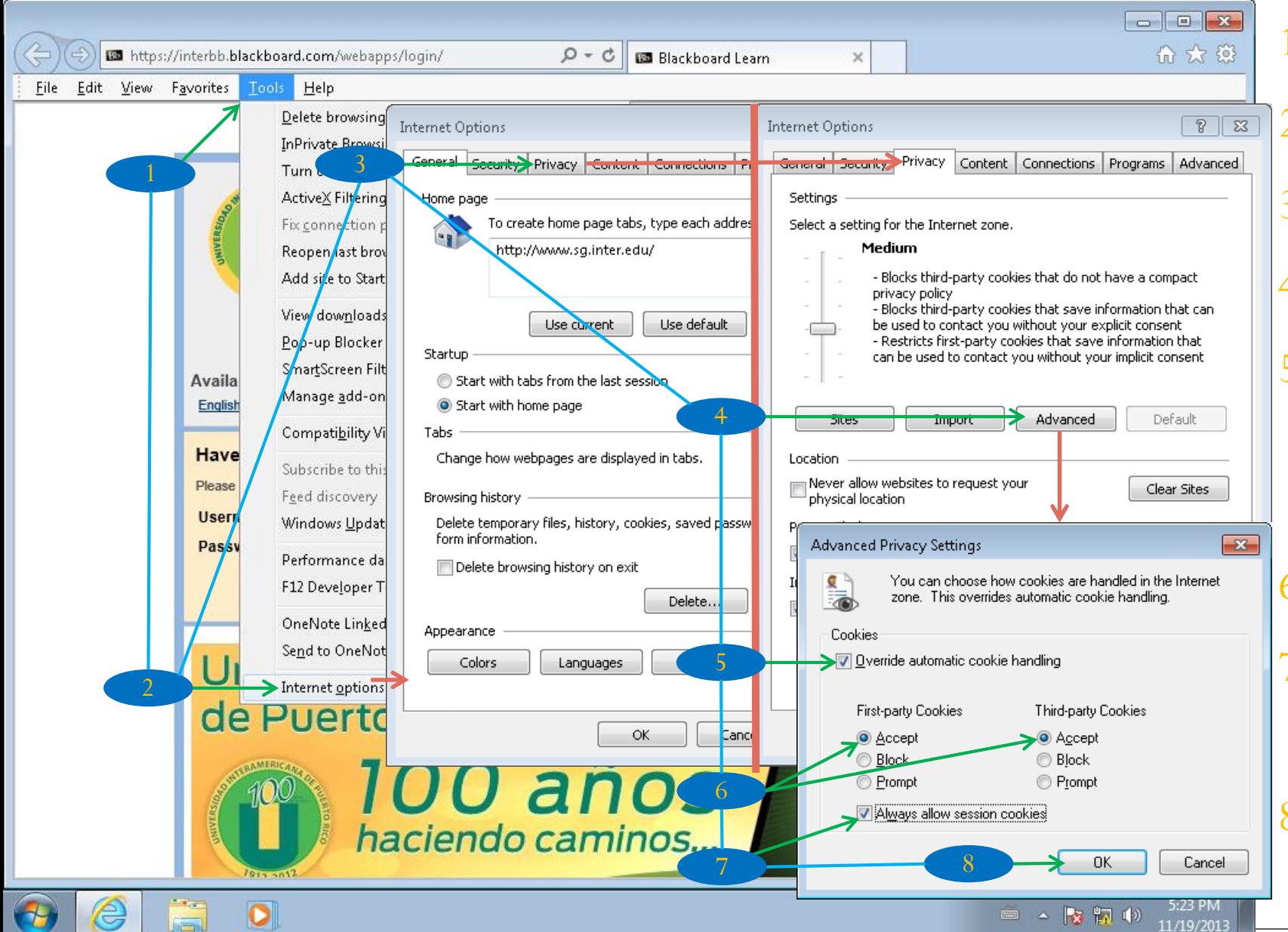

1. Clic en Tools Clic en Internet Options 3. Clic en Privacy 4. Clic en Advanced 5. Clic en Override Automatic Cookies handling 6. Clic en Accept 7. Clic Always Allow session cookies 8. Clic OK

#### Configura navegador – Internet Explorer (Cont.)

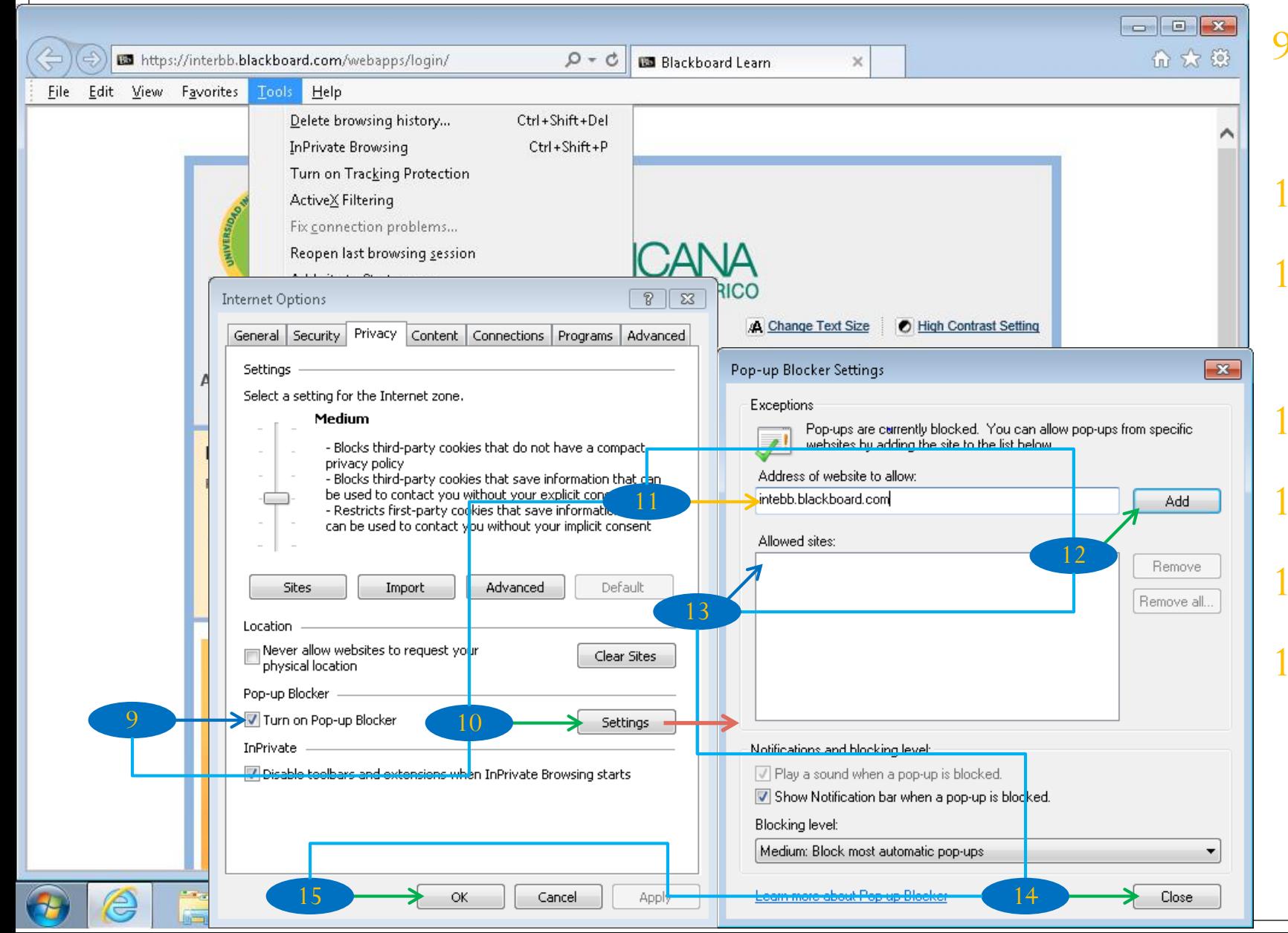

9. Turn on Pop-up Blocker debe estar marcado 10. Clic Setting **Escribe** Interbb.Blackboard.com 12. Clic en Add 13. La dirección se añade aquí 14. Clic Ok 15. Clic Ok

#### Configura navegador - Mozilla Firefox

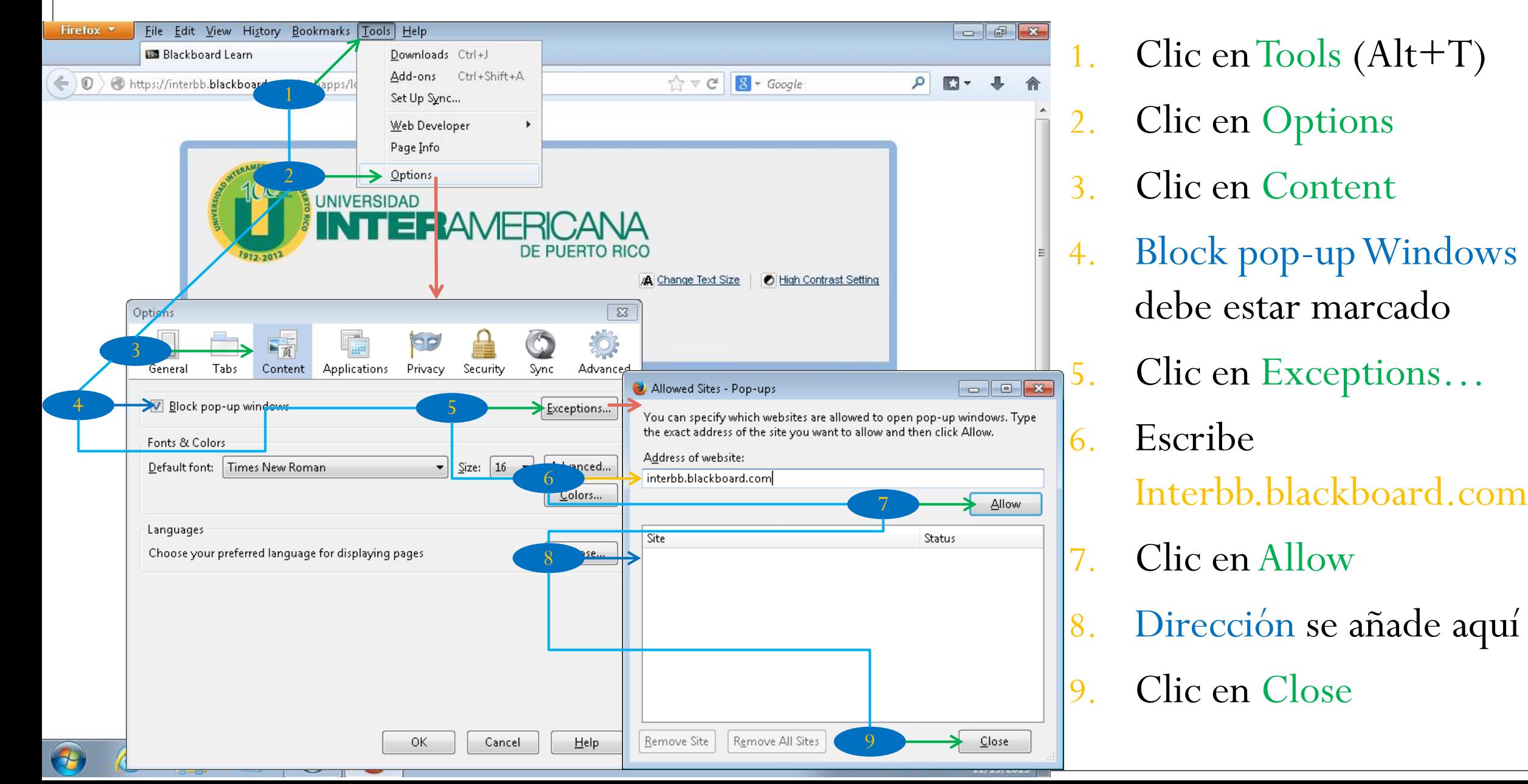

#### Configura navegador – Mozilla Firefox (Cont.)

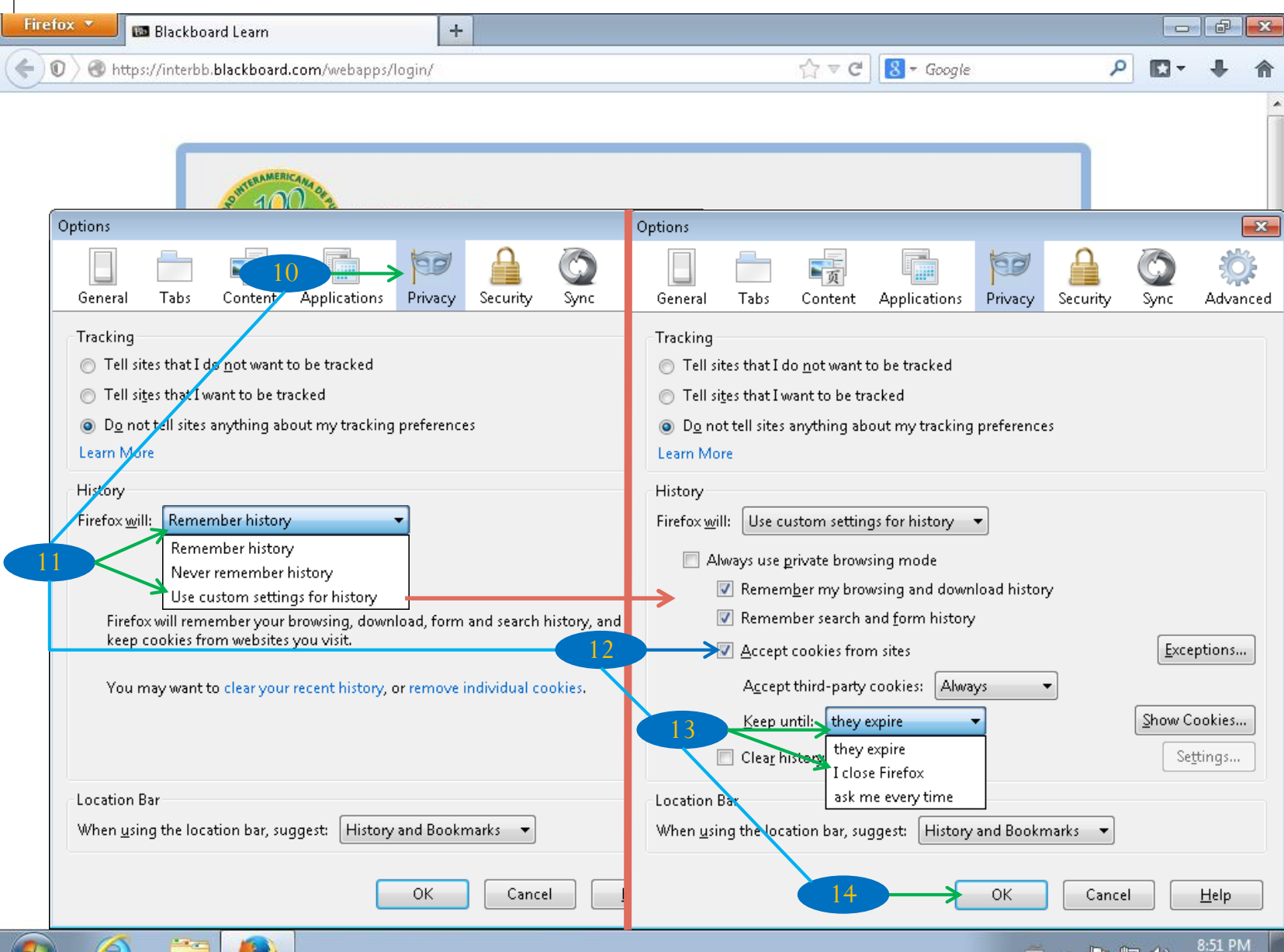

10. Clic en Privacy 11. En Firefox Will, clic en Use Custom Setting for **History** 

- 12. Accept cookies from Site debe estar marcado
- 13. En Keep Until, clic en I Close Firefox

14. Clic en OK

11/19/2013

## Conclusión

Una vez termine estos procedimientos, debe cerrar el Internet Explorer o el Mozilla Firefox antes de continuar.